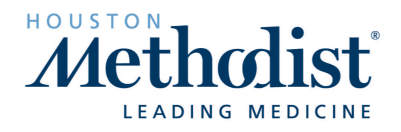

Go to https://learn.houstonmethodist.org/

1. Click **Log In / Register** (upper right corner)

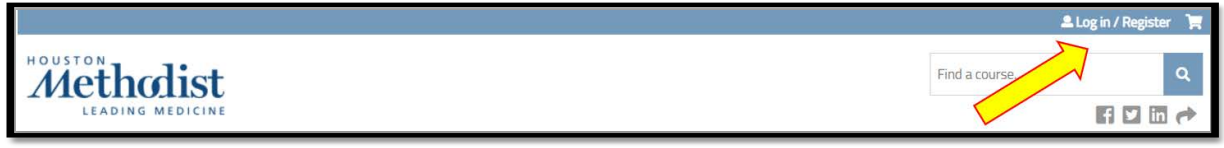

- 2. Fill in your User Name and Password. Forgot your password? Visit the [FAQ](https://learn.houstonmethodist.org/faqs) to for instructions to reset it.
- 3. Click **My Account** (upper right corner) and then **s**elect the **Orders** tab.

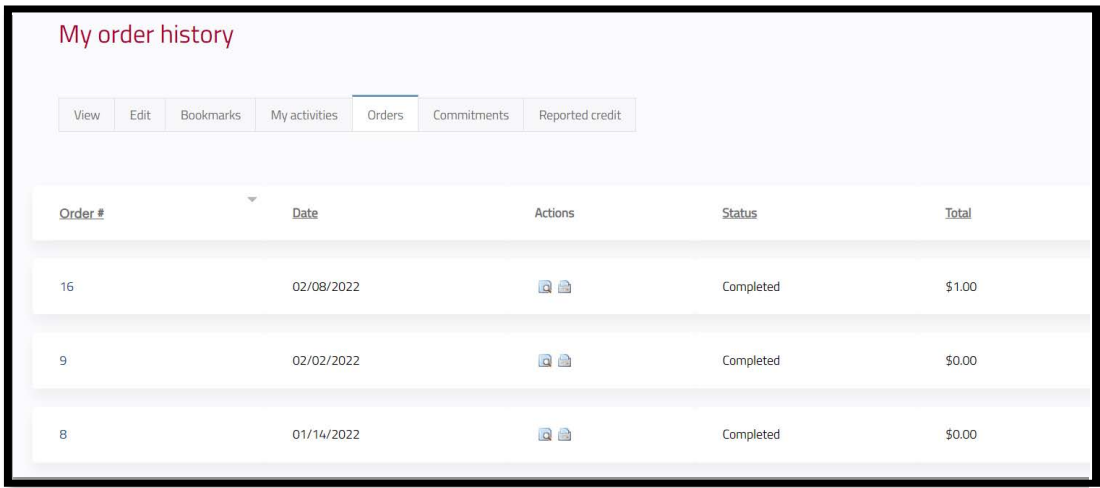

5. Click the View Order or Print Order icons to view or print/save the receipt.

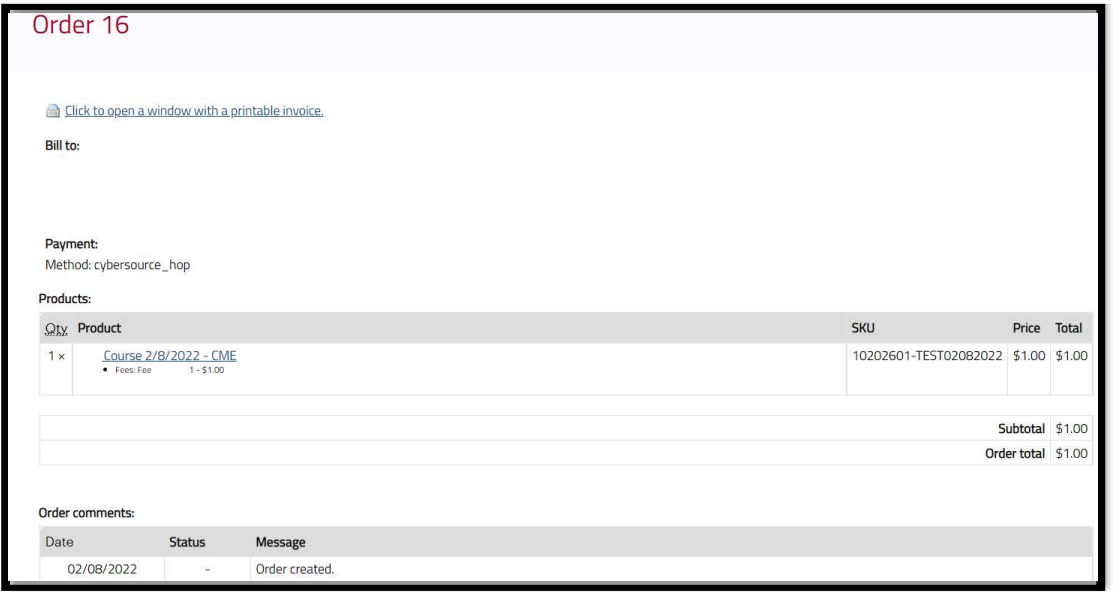

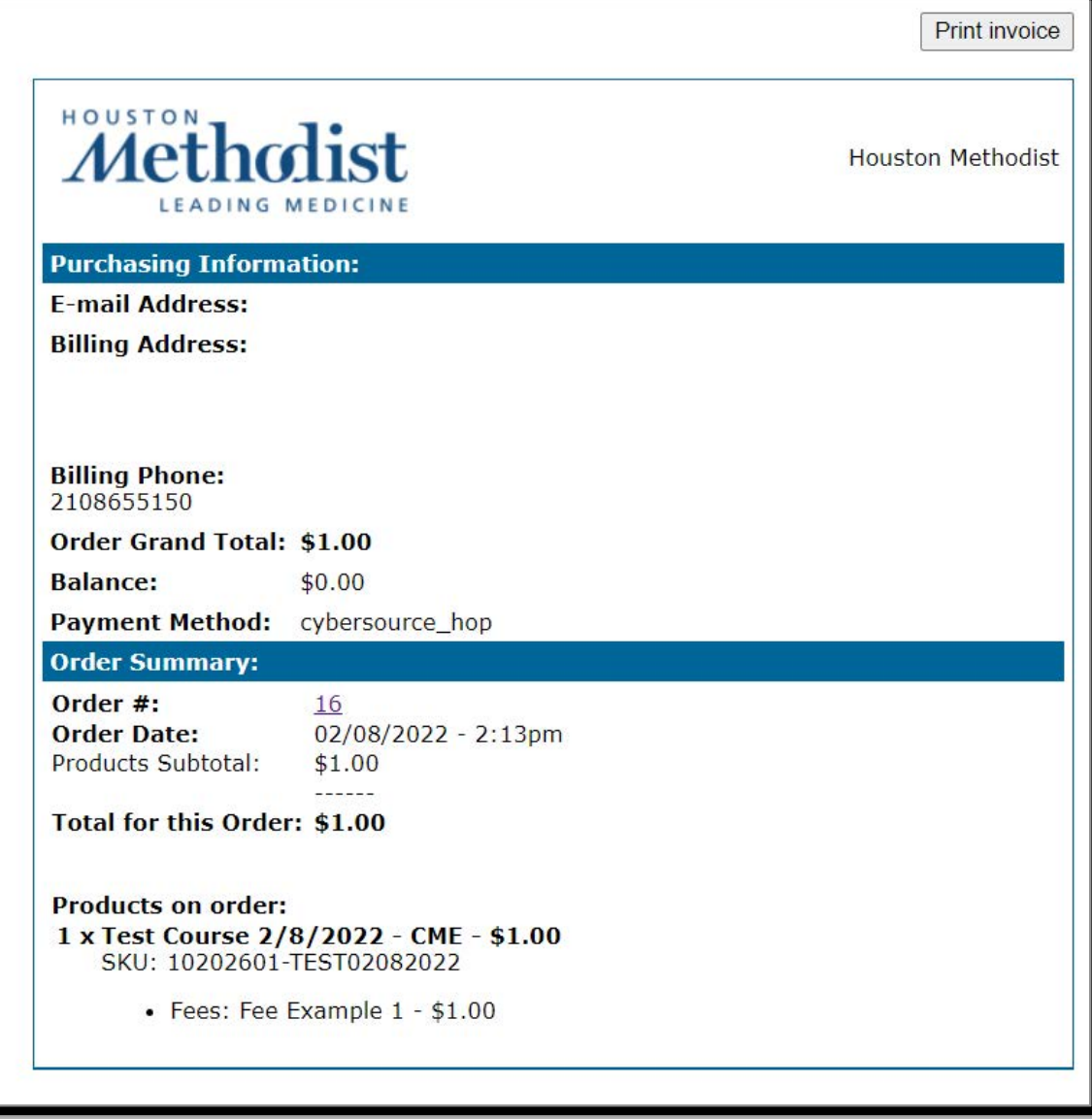